Red Arrow: You can access "Session Program" from the following main page <a href="http://www.jwri.osaka-u.ac.jp/~conf/Smart-MADE2021">http://www.jwri.osaka-u.ac.jp/~conf/Smart-MADE2021</a>.

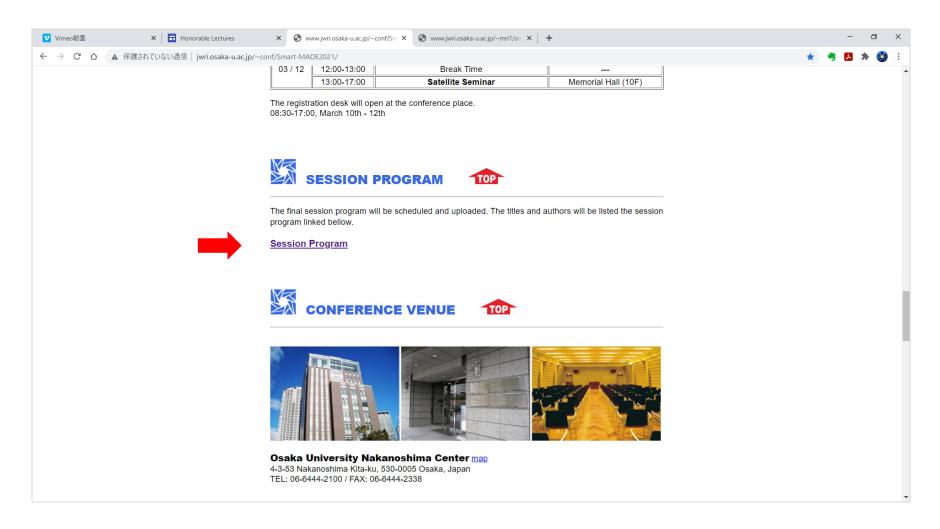

Red Arrow: Please crick the "Session Program" link.

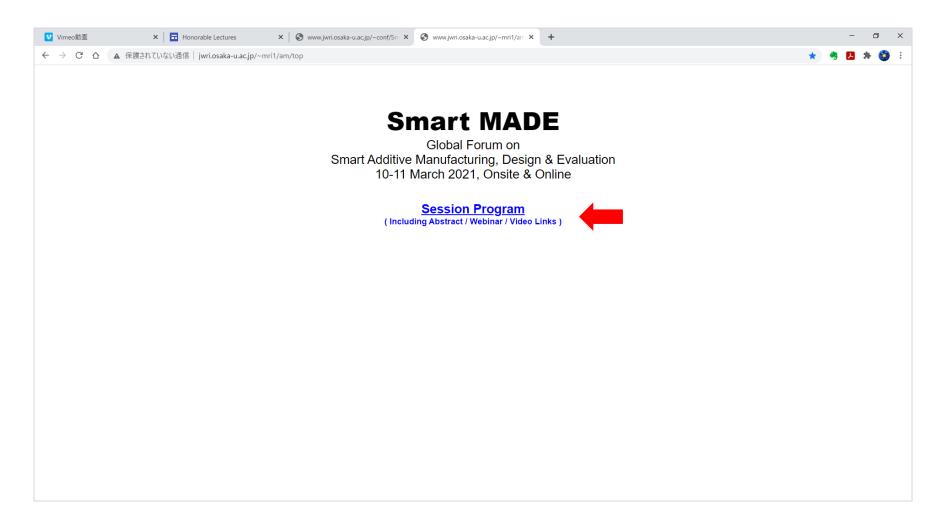

The following window will be open. Please enter the "Password" into the box and crick "OK" button.

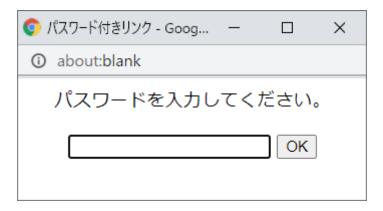

Red Arrow: You can open the abstract pdf file from "Abstract" link.

Blue Arrow: You can access and enter the ZOOM meeting from "Webinar" link.

Green Arrow: You can watch the video presentation and attend the notice board discussion from "Video" link as shown in the next page.

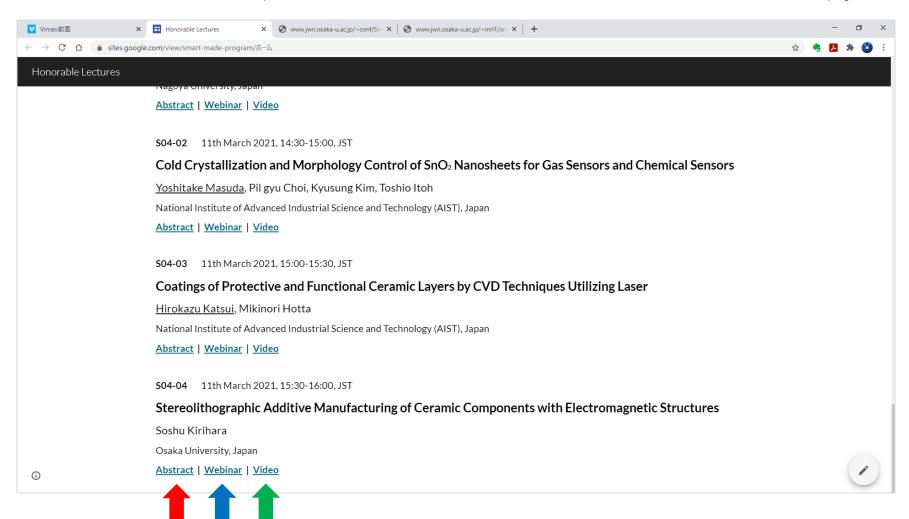

Red Arrow: On the video presentation page, the movie will start by cricking the "Play Button"

\* The playing time is indicated on the menu bar.

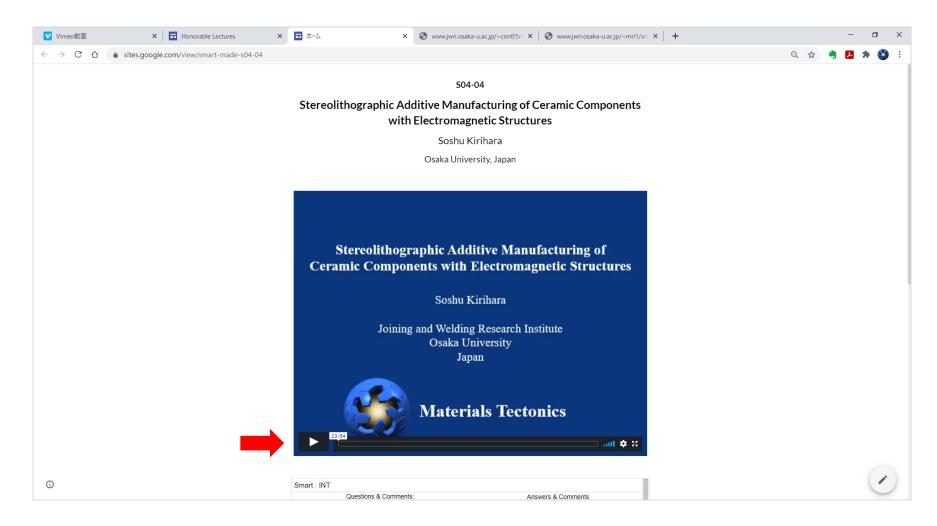

Red Arrow: an audio icon for sound volume control.

Blue Arrow: a gear icon for video resolution and paying speed control.

Green Arrow: magnification icon for full screen displaying.

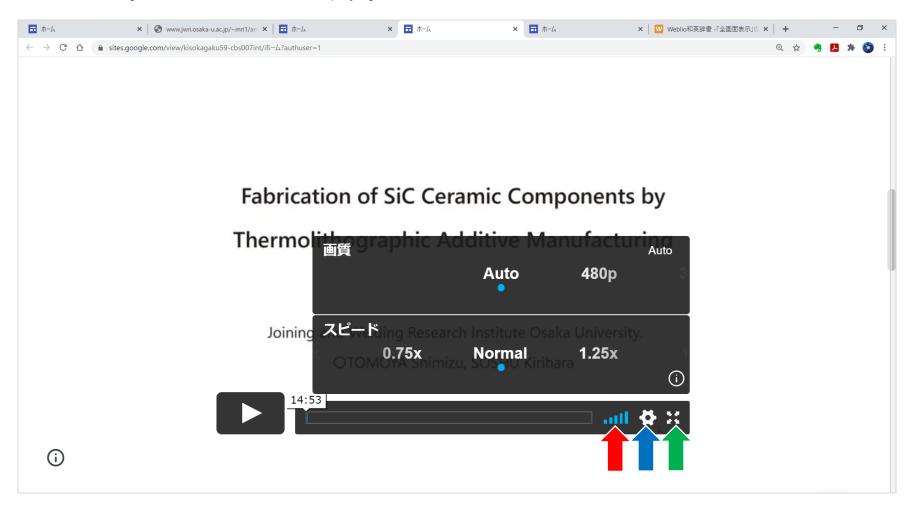

Red Arrow: Along the described instruction, you can enter the online discussion from the "Discussion Site" linked at the end of page.

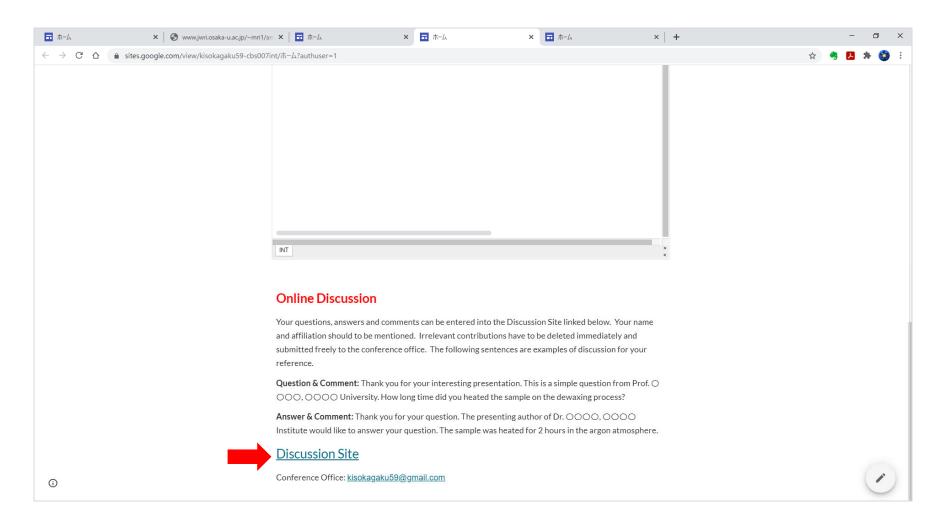

Red Arrow: You can enter questions, answers and comments into cells on the spread sheet.

Blue Arrow: These data will be automatically saved after moving your cursor from the filled cell.

\* Google Spread Sheet is multi-user access application. However, it is recommended that your will close the sheet immediately after writing.

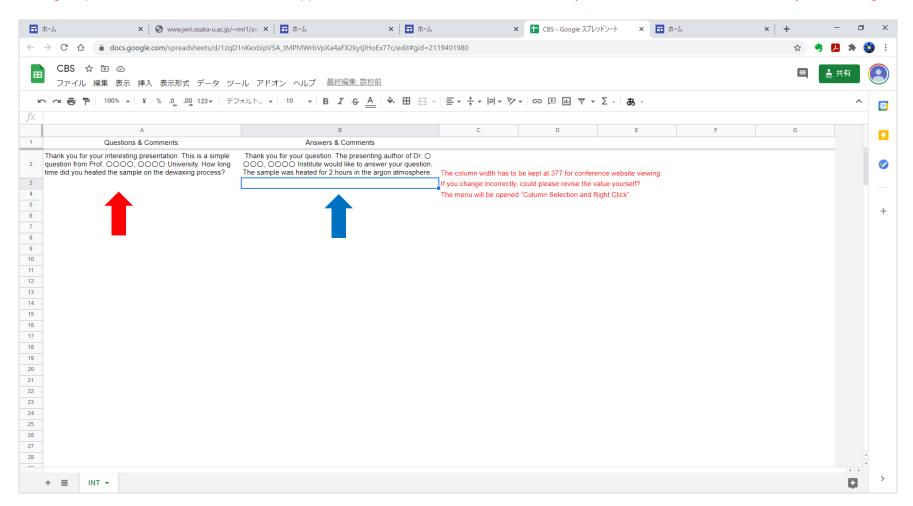

When you refresh the presentation page (Red Arrow), your entered comments will be displayed (Blue Arrow).

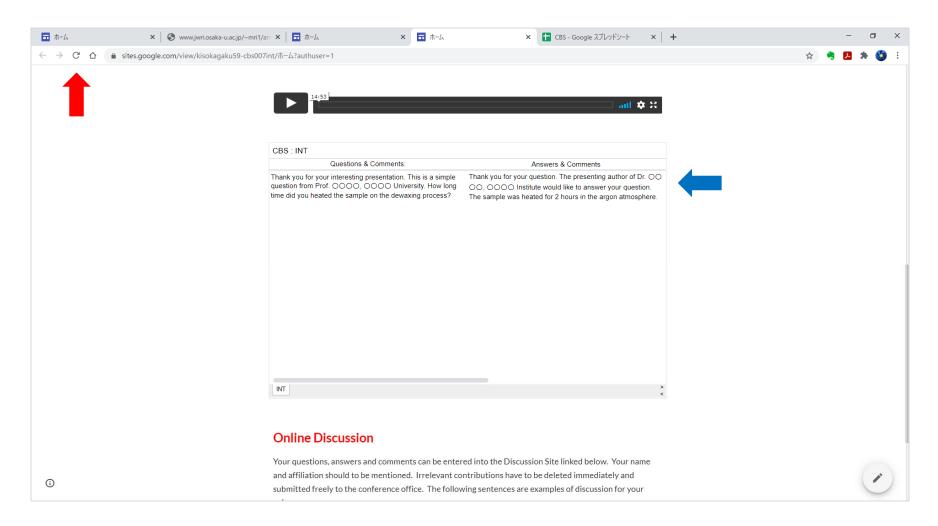